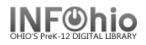

# **Printing from Workflows**

There are two ways of printing using the Java client. One is to click the *Print Wizard* from the **Common Tasks** Wizard Group. Depending on which function you are in, the *Print Wizard* may not be available; for those instances, the *Print Screen* option from the *File* menu should be used.

To set up your printing preferences, choose *Print Setup* from the *File* menu.

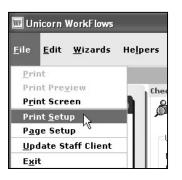

The Print Setup window will display.

| 🔤 Print Setup                                  |           |         | × |
|------------------------------------------------|-----------|---------|---|
| Application to dump screen:                    |           | *       |   |
| Print to a printer     Print to an application |           | <b></b> | × |
|                                                | OK Cancel |         |   |

## **Using the Print Wizard Function**

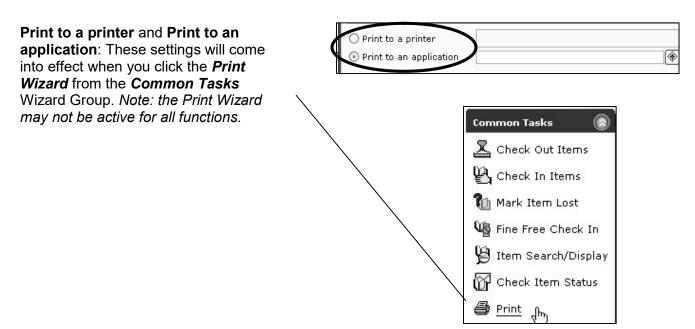

pg 1

documentation. Copyright © 2018, SirsiDynix. All Rights Reserved INFOhio is Optimized by the Management Council

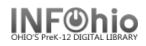

**Print to a printer:** If you've chosen the *Print to a printer* option, when you click the *Print Wizard*, the information from the active wizard will automatically print out on your printer – *you will not have the opportunity to view or edit your document*. Complete the "Print to a printer" field by using the drop down arrow to choose your local/network printer.

| Application to down screen: |   |
|-----------------------------|---|
| O Print to a printer        |   |
| O Print to an application   | * |

**Print to an application**: If you've chosen the *Print to an application* option, when you click the *Print Wizard*, the information from the active wizard will display in the application of your choice (e.g. Microsoft Word, Notepad, TextEdit, etc.), where **you** *have the opportunity to check/edit before printing.* 

Where available, use the gadget to enter your information.

Print to an application

Use the 'Look in' drop down menu to navigate to the Microsoft Word application on your computer.

On a **PC** this application is typically located here:

#### C:\Program Files\Microsoft Office\OfficeXX\WINWORD.exe

| 🐨 Gadget : Sele        | ct File                                                                                                    |       |
|------------------------|----------------------------------------------------------------------------------------------------|-------|
| Look in                | C OFFICE11                                                                                                    | *     |
| My Recent<br>Documents | <ul> <li>My Computer</li> <li>3½ Floppy (A:)</li> <li>✓ Local Disk (C:)</li> <li>△ Program Files</li> <li>△ Microsoft Office</li> </ul> | ▲ === |
| B                      | DVD/CD-RW Drive (D)                                                                                                    |       |

On a **MAC** this application is typically located here:

| ● ⊖ ⊕            |                  | Ga            | dget : Select File   |
|------------------|------------------|---------------|----------------------|
|                  | Microsoft Office | x             | •                    |
|                  | Applications     |               |                      |
| Name             | test's iBook G4  |               |                      |
| Clipart          |                  | mursuay, Ap   | гн о, 2006 8:25 AM   |
| 🔋 Getting Starte | ed Book.pdf      | Friday, Octob | er 19, 2001 4:00 AM  |
| Icon             |                  | Friday, Octob | er 19, 2001 4:00 AM  |
| C Microsoft Ento | ourage           | Thursday, Ju  | y 3, 2003 3:00 AM    |
| Microsoft Exc    | el               | Wednesday,    | July 2, 2003 3:00 AM |
| P Microsoft Pow  | erPoint          | Monday, June  | 30, 2003 3:00 AM     |
| Microsoft Wor    | d                | Wednesday,    | July 2, 2003 3:00 AM |
| MSN Messeno      | ler              | Friday May 1  | 7 2002 4.00 AM       |

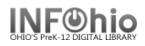

## **Using the Print Screen Function**

For cases when the *Print Wizard* is not available, you may use the *Print Screen* option from the *File* Menu.

| <u>F</u> ile                | <u>E</u> dit | <u>W</u> izards | н  |
|-----------------------------|--------------|-----------------|----|
| <u>P</u> rir                | Sec.         |                 |    |
| Prir                        | nt Prey      | lew             | _  |
| P <u>r</u> ir               | nt Scre      | en N            | 22 |
| Print <u>S</u> etup         |              |                 |    |
| P <u>a</u> ge Setup         |              |                 |    |
| <u>U</u> pdate Staff Client |              |                 |    |
| E <u>x</u> it               |              |                 |    |

Before you can use the *Print Screen* option, you must set your *Application to dump screen* from Print Setup. When you click *File →Print Screen*, the information from the active wizard will display in the application of your choice (e.g. Microsoft Word, Notepad, TextEdit, etc.).

| 1 | W Print Setup               |   |
|---|-----------------------------|---|
| Q | Application to dump screen: | * |

PC final setup view:

|                                         | 2                                   |
|-----------------------------------------|-------------------------------------|
| crosoft Office\OFFICE11\WINWORD.EXE     |                                     |
| noacsc-s1\HP LaserJet 4000 INFOhio      | Y                                   |
| \Program Files\Microsoft Office\OFFICE: |                                     |
|                                         | crosoft Office\OFFICE11\WINWORD.EXE |

### MAC final setup view:

| $\Theta \cap \Theta$                                                    | Print Setup                                  |   |
|-------------------------------------------------------------------------|----------------------------------------------|---|
| Application to dump screen:                                             | plications/Microsoft Office X/Microsoft Wor  | * |
| <ul> <li>Print to a printer</li> <li>Print to an application</li> </ul> | /Applications/Microsoft Office X/Microsoft ' | * |